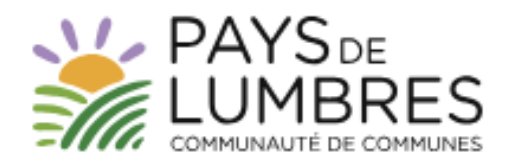

# LES TUTOS DE L'URBANISME

# COMMENT DEPOSER UN DOSSIER D'URBANISME VIA LE SITE INTERNET DE LA COMMUNAUTE DE COMMUNES DU PAYS DE LUMBRES ?

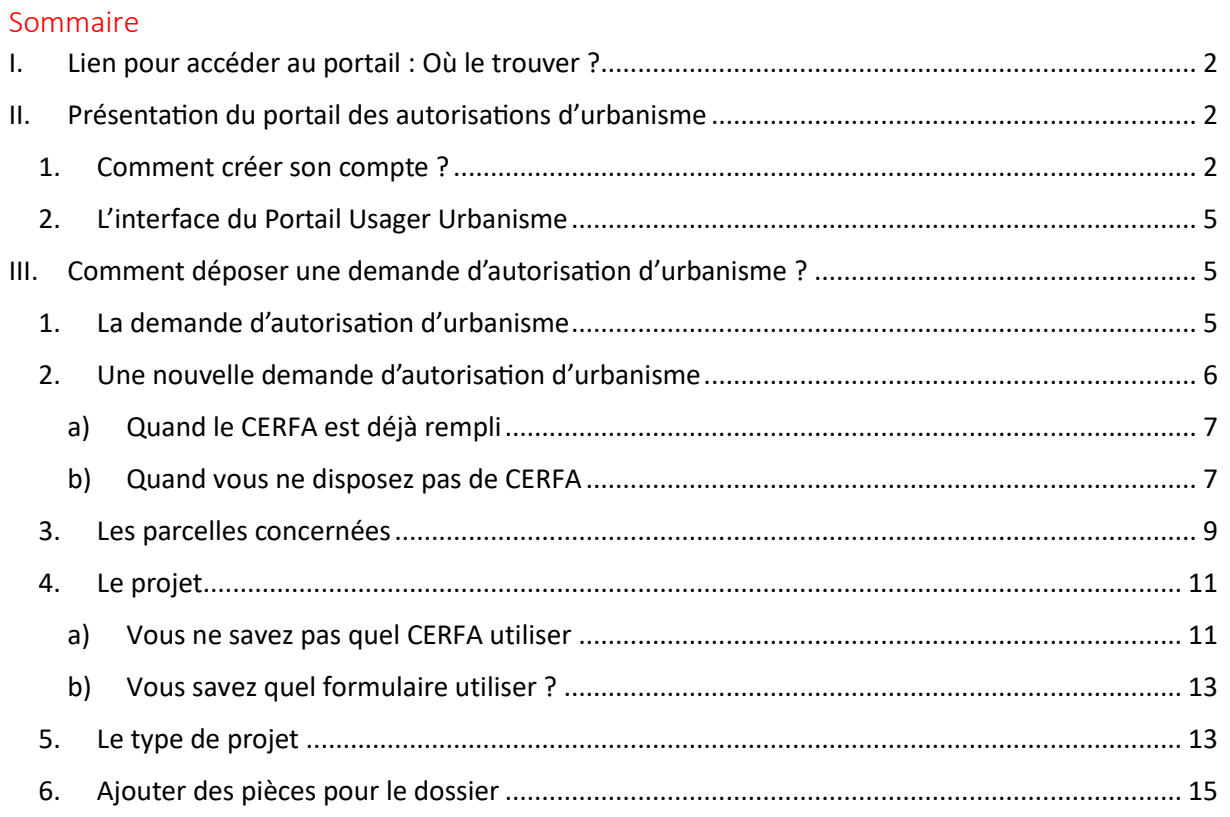

#### <span id="page-1-0"></span>I. Lien pour accéder au portail : Où le trouver ?

Pour déposer un dossier d'autorisation d'urbanisme sur le site de la CCPL<sup>[1](#page-1-3)</sup> de façon dématérialisée, se rendre sur :<https://cc-paysdelumbres.fr/fr>

Vous avez un accès direct sur la page d'accueil, cliquez sur « Portail des autorisations d'urbanisme »

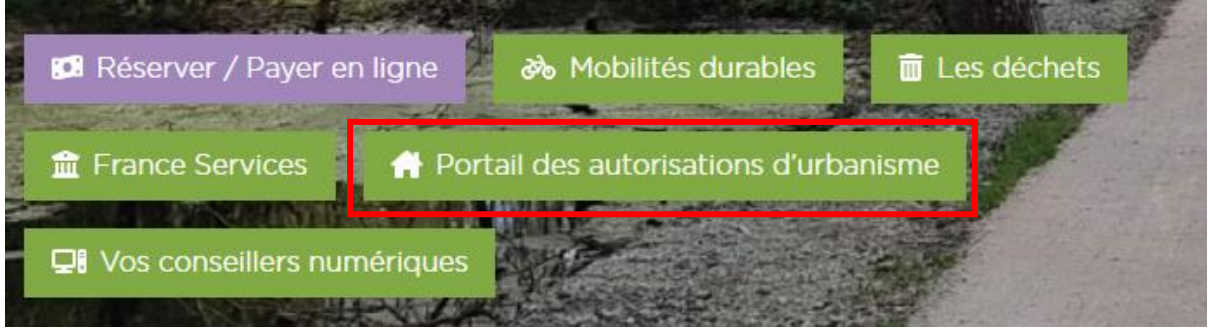

### <span id="page-1-1"></span>II. Présentation du portail des autorisations d'urbanisme

### <span id="page-1-2"></span>1. Comment créer son compte ?

Première étape : **indiquer la commune sur laquelle se situe le projet.** Comme ici par exemple sur la commune de Lumbres.

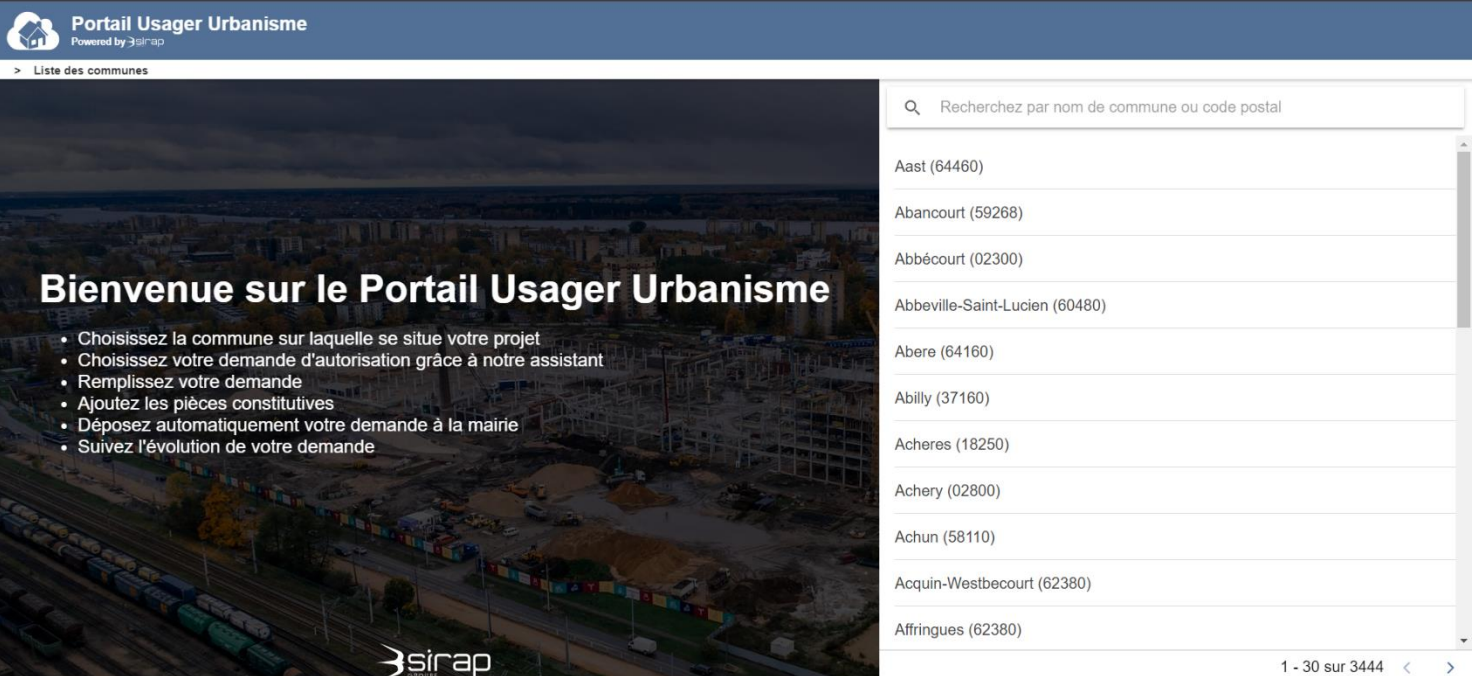

<span id="page-1-3"></span><sup>1</sup> Communauté de Communes du Pays de Lumbres

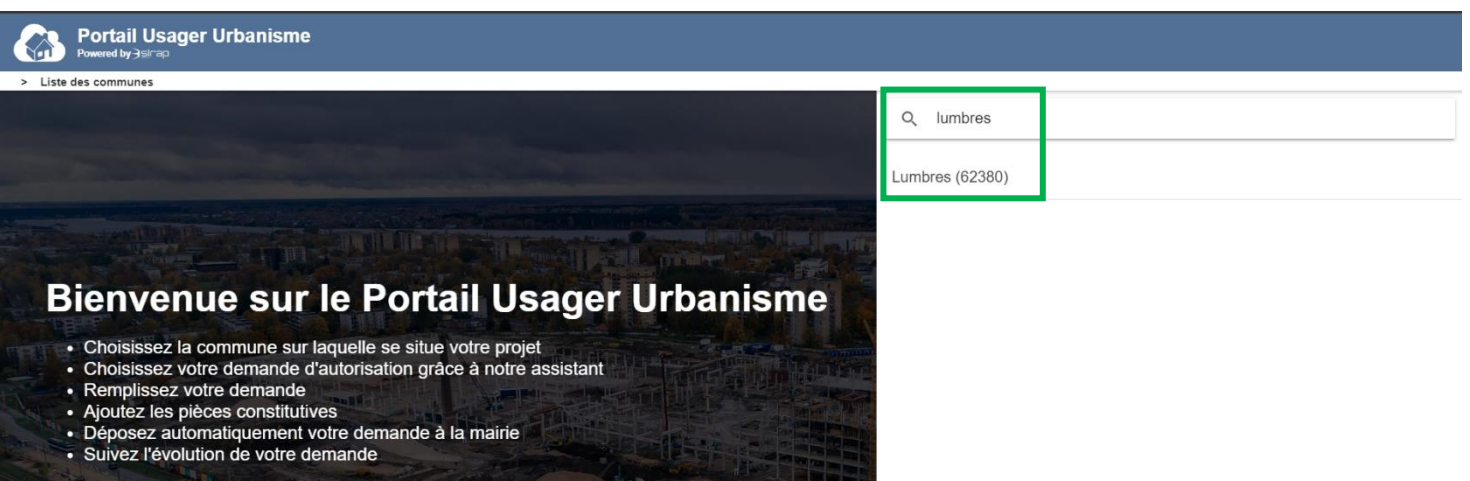

## Création de compte :

Entrez les informations suivantes : identifiants, date et lieu de naissance, lieu de résidence.

*Toutes les informations doivent être renseignées.* 

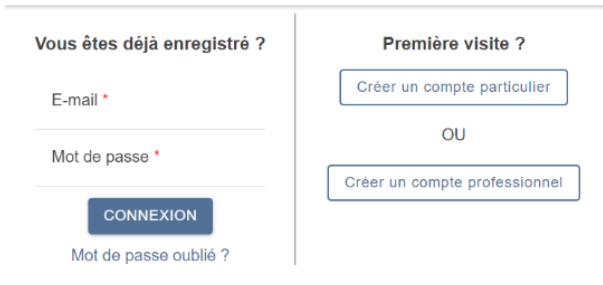

Créez un compte avec une adresse mail valide et un mot de passe pour un particulier.

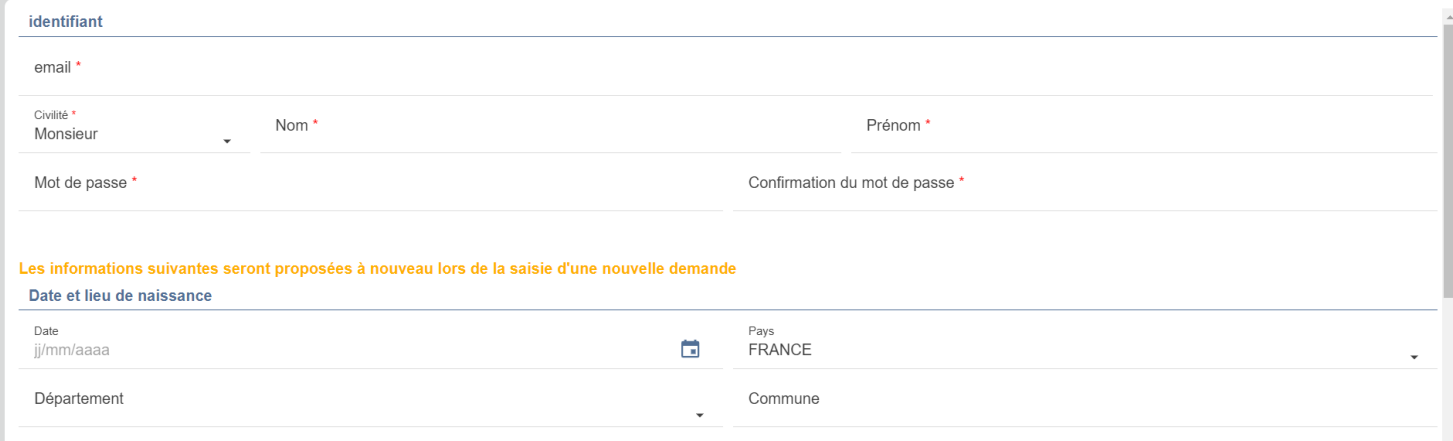

#### Activation du compte :

Vous recevez un code à l'adresse mail fournie lors de la création du compte. Renseignez ce code sur le portail.

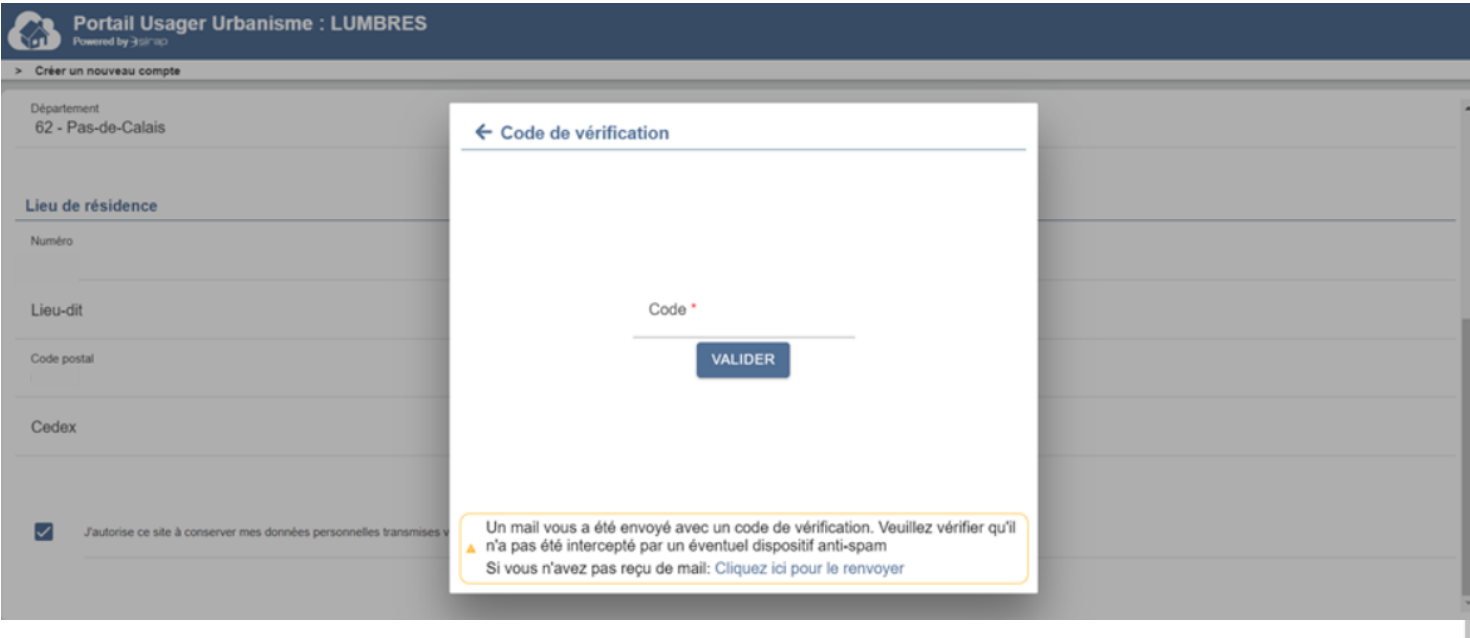

#### Validation :

Après avoir entré le code pour valider et activer le compte, un déroulé avec les conditions générales d'utilisations doit être lu et accepté.

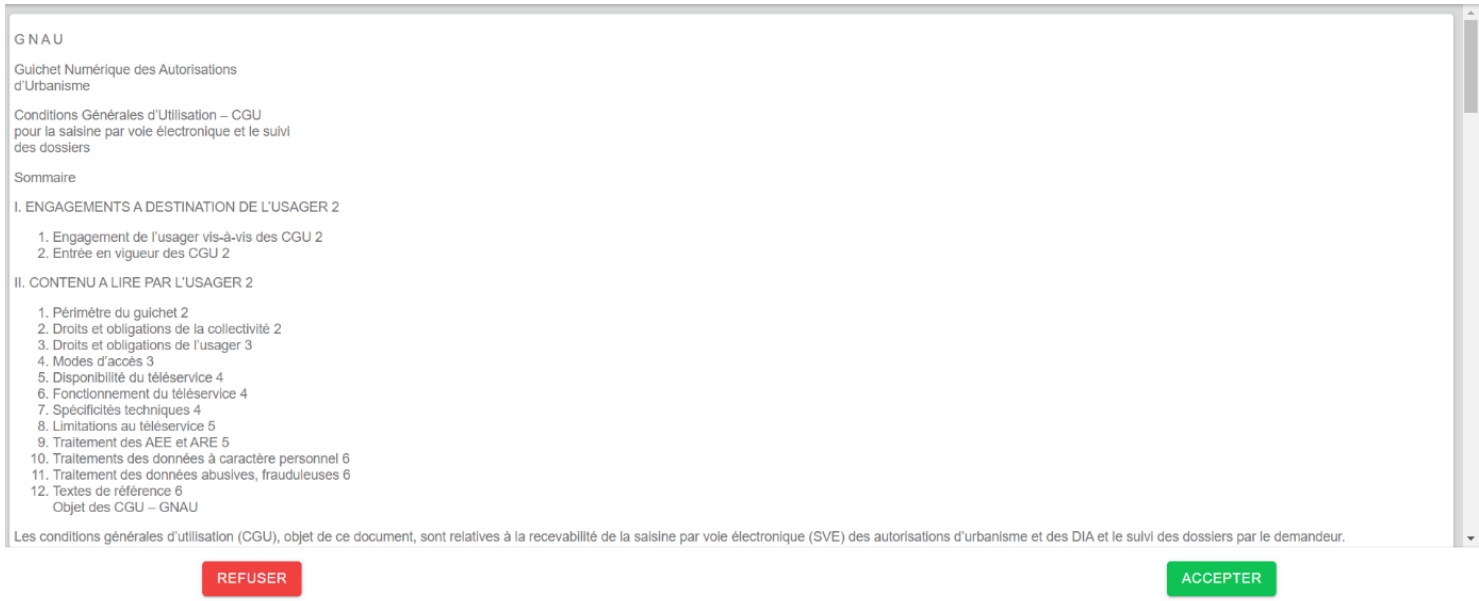

<span id="page-4-0"></span>2. L'interface du Portail Usager Urbanisme

L'accueil se présente en quatre volets différents :

- **Urbanisme :** il permet de déposer une nouvelle demande ou de demander la modification d'une autorisation ayant déjà reçu une décision
- **Mes demandes** : avec le récapitulatif de toutes les demandes déposées
- **Informations communes** : ce volet indique l'adresse de la mairie, les horaires, et le site internet de la mairie
- **Conditions générales d'utilisation :** récapitule l'ensemble des conditions générales d'utilisation du Portail Usager Urbanisme

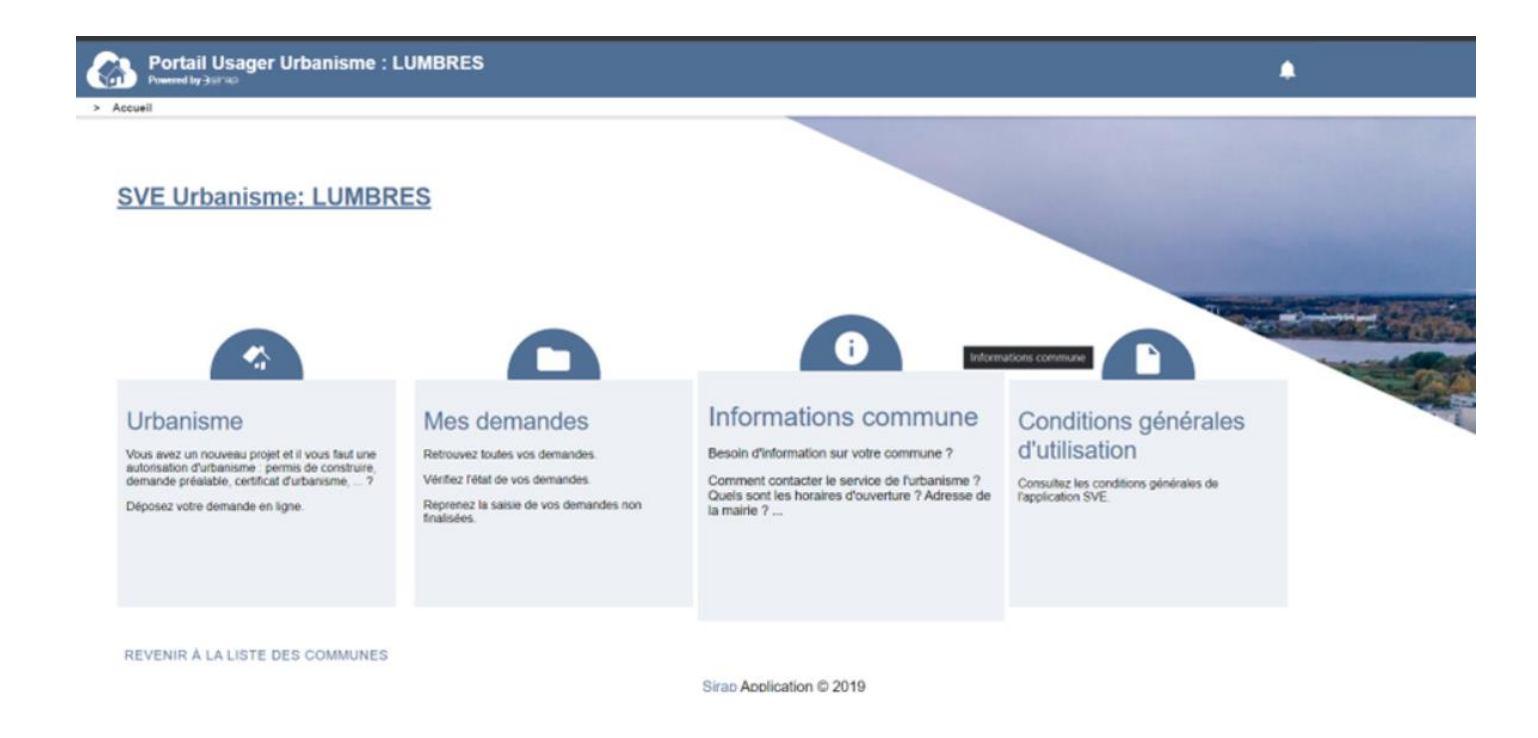

### <span id="page-4-2"></span><span id="page-4-1"></span>III. Comment déposer une demande d'autorisation d'urbanisme ?

#### 1. La demande d'autorisation d'urbanisme

Deux choix s'offrent à vous :

- Déposer une nouvelle demande pour un nouveau projet
- Déposer une demande de modification d'une autorisation ayant déjà reçu une décision

#### **Demande d'urbanisme**

Bienvenu dans l'assistant de dépôt de demande autorisation d'urbanisme qui vous accompagnera pour choisir, remplir et déposer la demande d'autorisation d'urbanisme correspondante à la réalisation à votre projet

Vous pourrez ensuite suivre l'instruction de votre demande sur ce même Portail Usager Urbanisme.

#### Que souhaitez vous faire ?

#### Déposer une nouvelle demande d'urbanisme

Vous avez un projet et souhaitez déposez votre demande d'autorisation d'urbanisme.

Demander la modification d'une autorisation ayant déjà reçu une décision

Vous souhaitez apporter des modifications sur une autorisation avant déjà fait l'objet d'une décision.

#### <span id="page-5-0"></span>2. Une nouvelle demande d'autorisation d'urbanisme

Après avoir choisi de déposer une nouvelle demande d'autorisation d'urbanisme pour un nouveau projet, il est possible de déposer de deux manières différentes :

- Soit vous disposez d'un CERFA déjà rempli
- Soit vous ne disposez pas de formulaire

#### Sélectionnez l'entrée adaptée à votre demande

#### **Demande d'urbanisme**

Bienvenu dans l'assistant de dépôt de demande autorisation d'urbanisme qui vous accompagnera pour choisir, remplir et déposer la demande d'autorisation d'urbanisme correspondante à la réalisation à votre projet

Vous pourrez ensuite suivre l'instruction de votre demande sur ce même Portail Usager Urbanisme.

#### Que souhaitez vous faire ?

• Déposer une nouvelle demande d'urbanisme

#### Vous disposez d'un formulaire CERFA rempli

Télécharger le CERFA au format PDF sur le Portail Usager Urbanisme et nous essaierons de le lire pour pré-remplire les champs de la demande d'autorisation.

#### Vous n'avez rempli aucun formulaire

Remplissez votre demande d'autorisation étape par étape.

#### <span id="page-6-0"></span>a) Quand le CERFA est déjà rempli

#### Insérez sous un format PDF le CERFA déjà pré rempli.

#### Importer votre cerfa au format PDF

 $\odot$ Veuillez vous assurer que le fichier est bien un PDF

 $\bigcirc$ Les données présentes dans le PDF importé serviront à préremplir les formulaires dans les étapes suivantes. Veuillez tout de même vérifier la cohérence de ces données

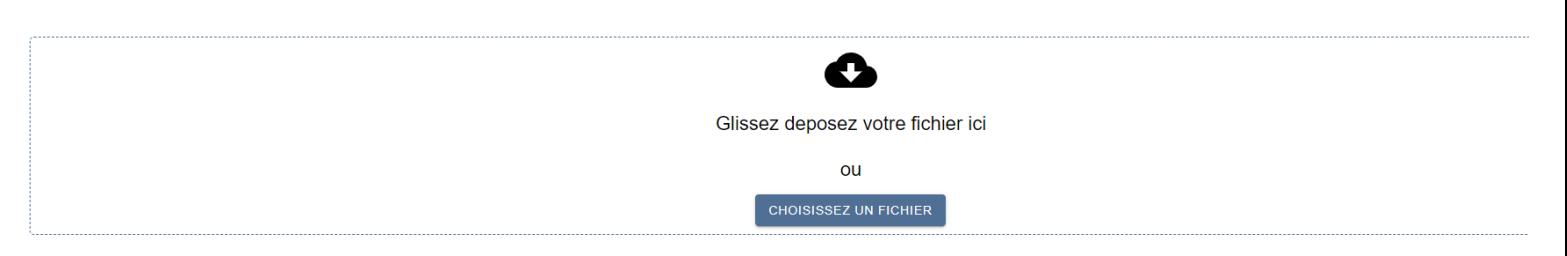

Les informations se mettent automatiquement dans les renseignements.

## <span id="page-6-1"></span>b) Quand vous ne disposez pas de CERFA

Remplir toutes les informations qui seront insérées dans le CERFA. Vous recevez d'abord l'ensemble des informations de la commune concernée par le projet.

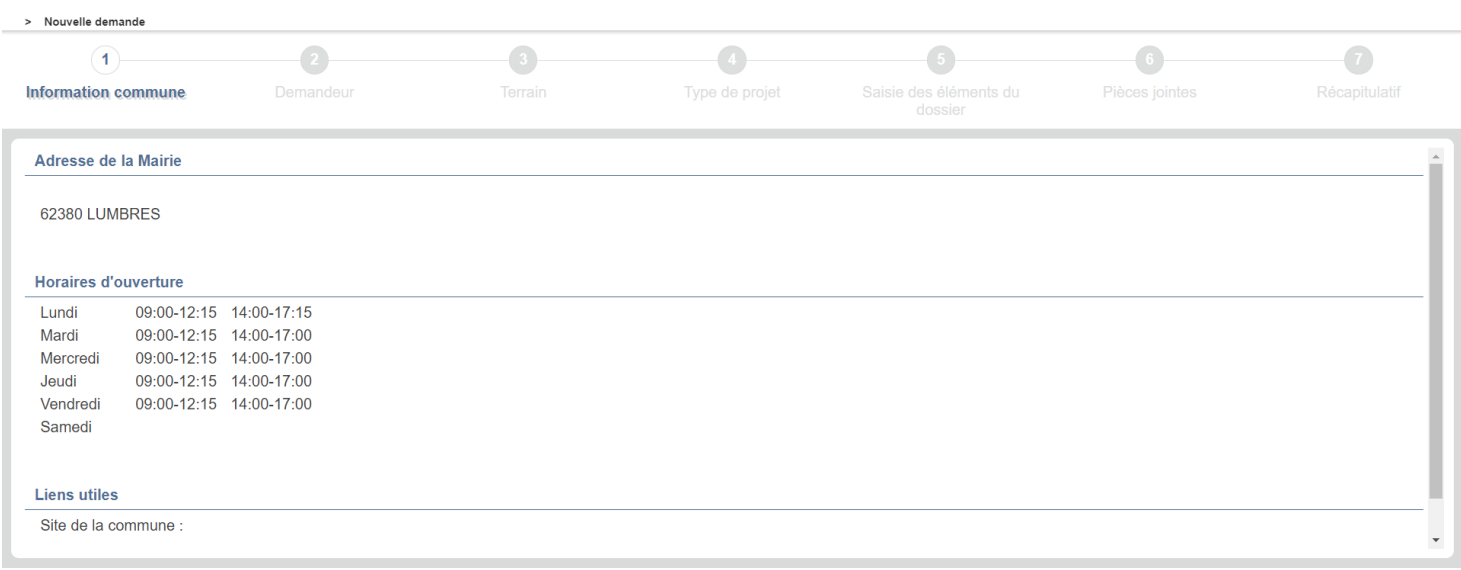

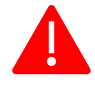

INSÉRER LES DONNÉES DE VOTRE PROFIL

Ce bouton sert à insérer les données renseignées lors de la création du compte. Toutefois les données renseignées ci-dessous doivent concerner le pétitionnaire<sup>[2](#page-6-2)</sup> et non un éventuel mandataire.

<span id="page-6-2"></span><sup>2</sup> Personne qui adresse une autorisation d'urbanisme, une demande

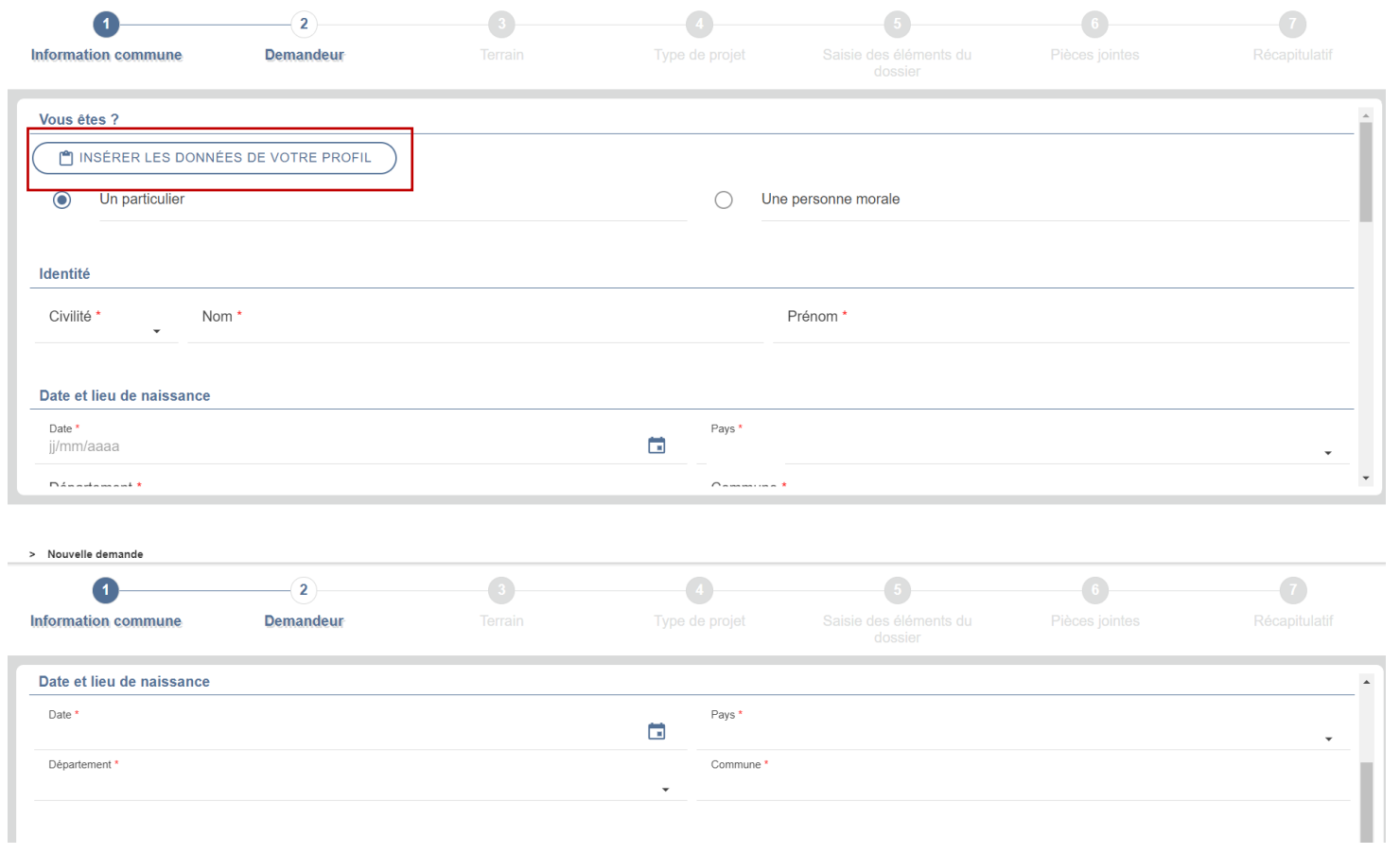

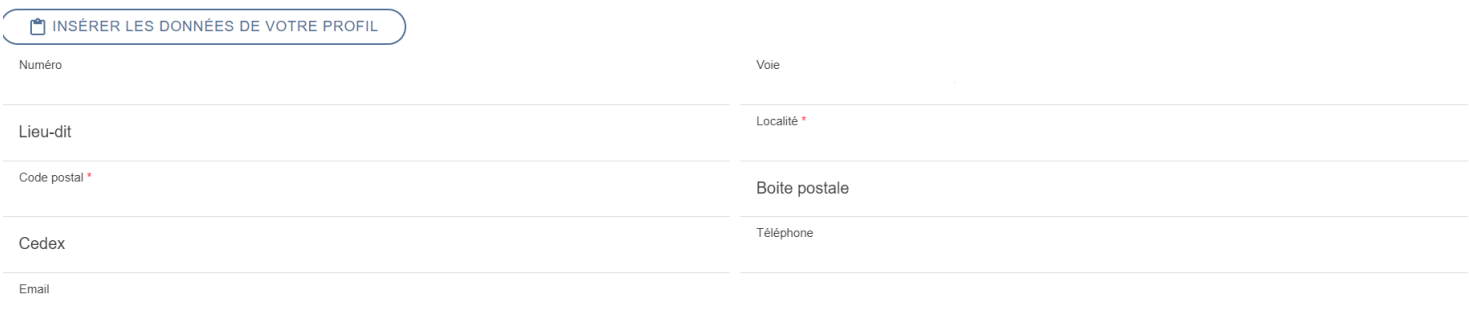

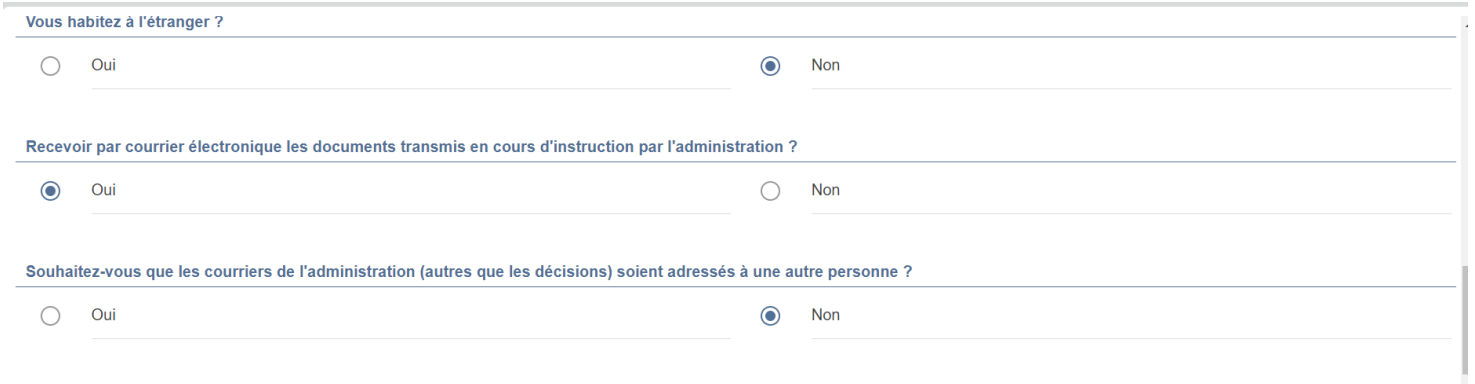

Après avoir renseigné les informations du pétitionnaire principal il est possible de renseigner les informations d'un autre pétitionnaire. Comme par exemple Mr DUPONT et Mme DUPONT ou Mr DUPONT et Mr DURANT associés pour un même projet.

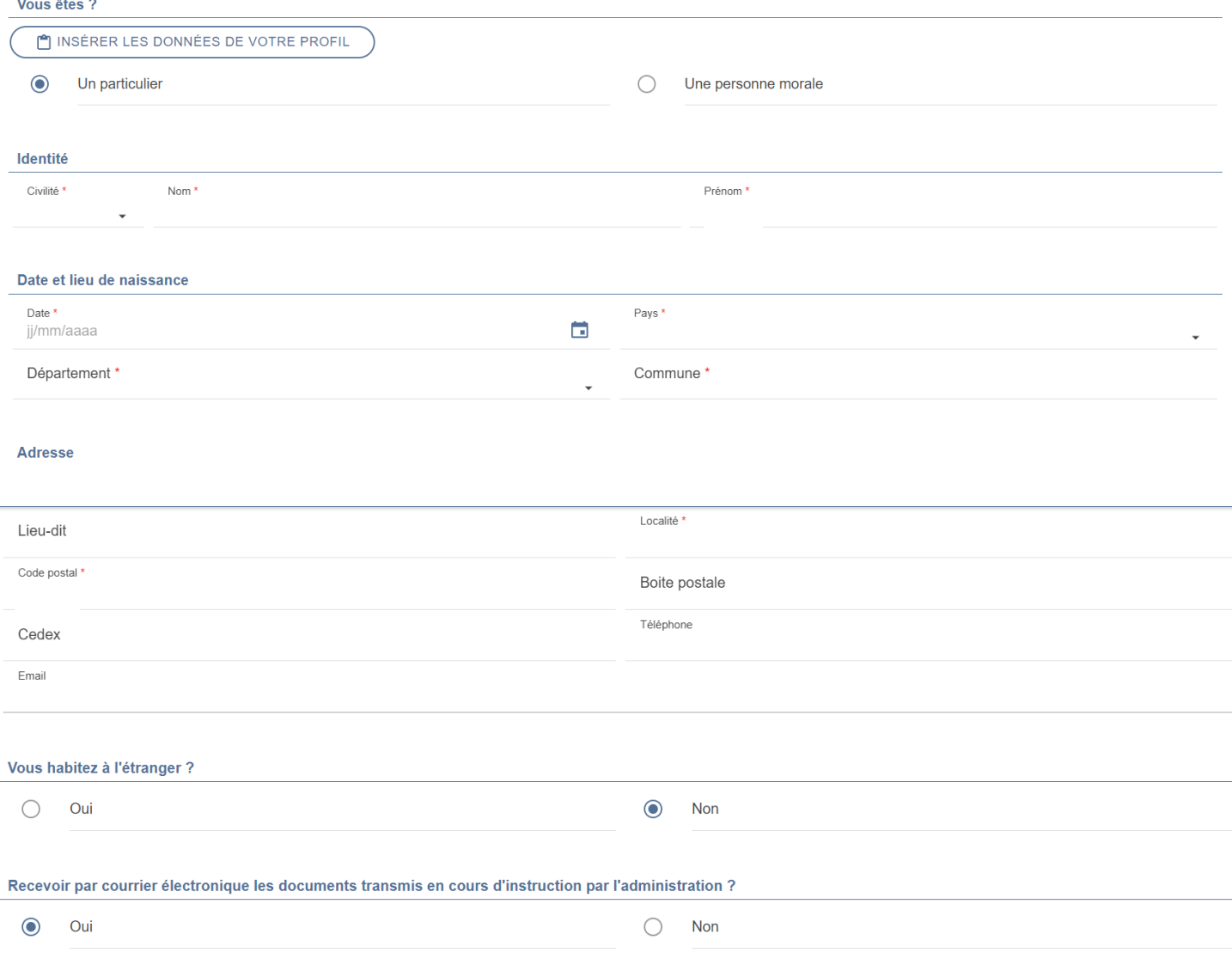

## 3. Les parcelles concernées

<span id="page-8-0"></span>Le pétitionnaire doit à la suite renseigner toutes les parcelles accolées à celle portant le projet et dont il est propriétaire en précisant :

- La commune
- La section
- Le numéro

Ensuite, cochez la parcelle qui sera considérée comme parcelle PRINCIPALE. Tout en indiquant l'adresse du terrain.

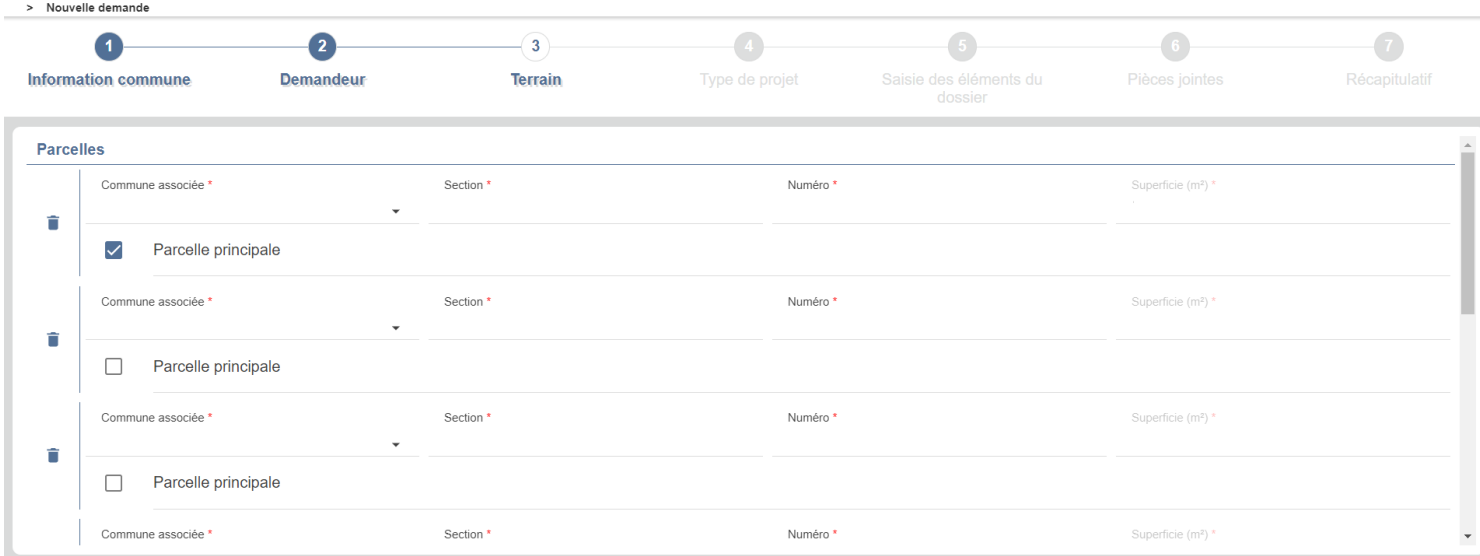

#### Adresse du (ou des) terrain(s)

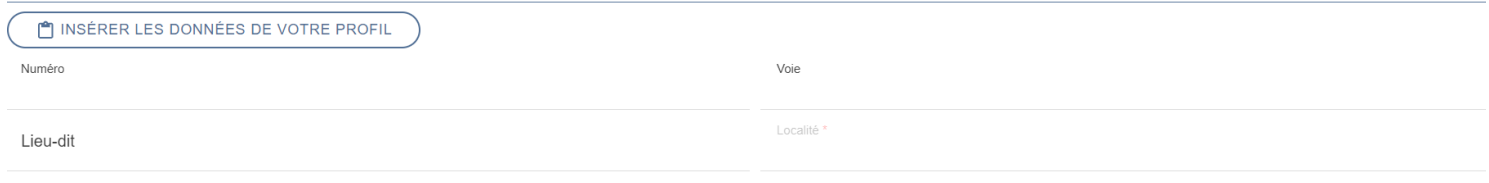

# Vous obtenez un récapitulatif de toutes les parcelles.

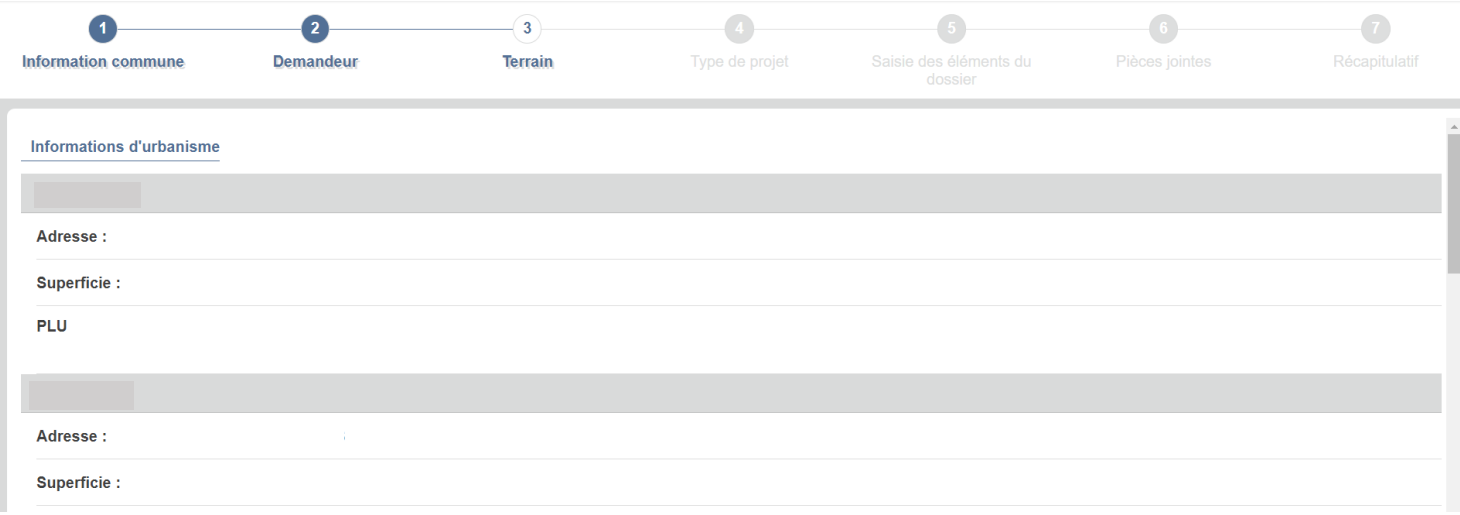

## 4. Le projet

<span id="page-10-0"></span>L'étape suivante concerne le projet. Indiquez si vous connaissez le formulaire de demande d'autorisation à remplir pour votre projet.

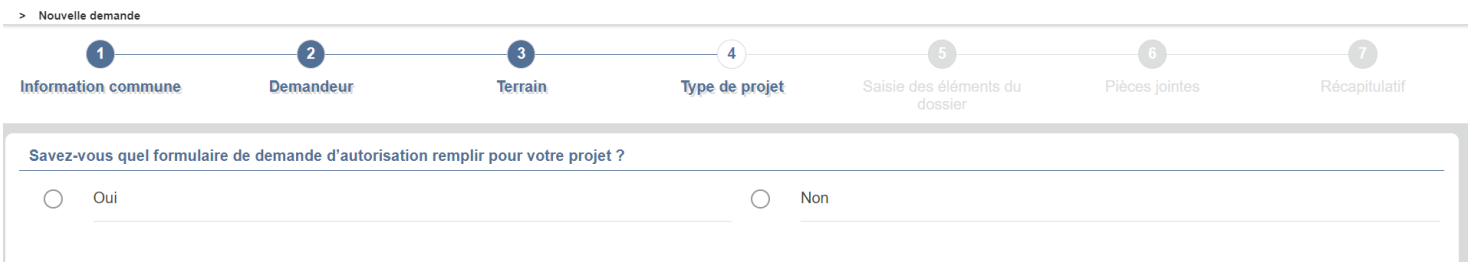

### a) Vous ne savez pas quel CERFA utiliser

## <span id="page-10-1"></span>Un « assistant » est là pour vous aider !

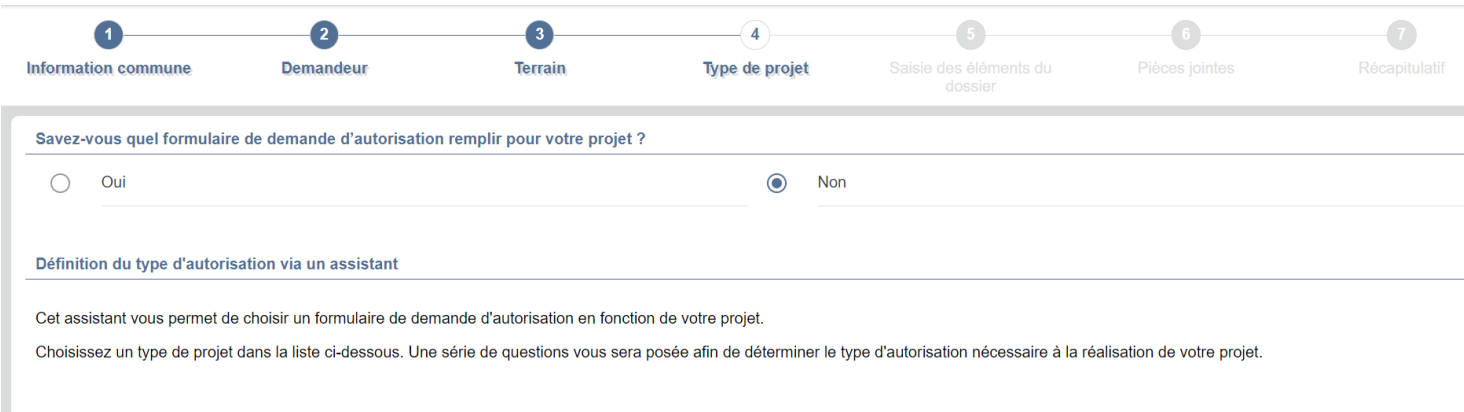

# **Projet**

## Plusieurs propositions :

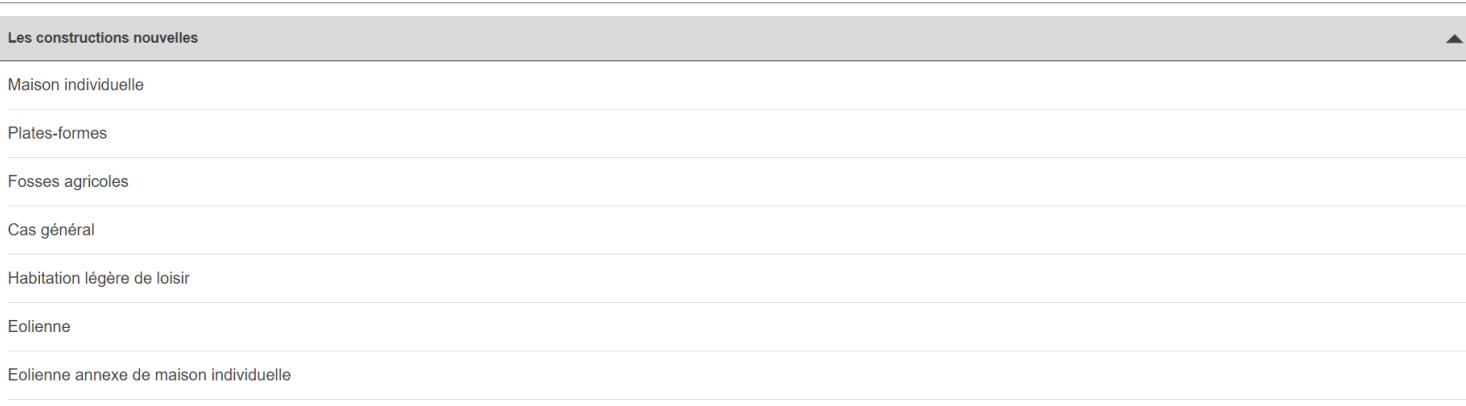

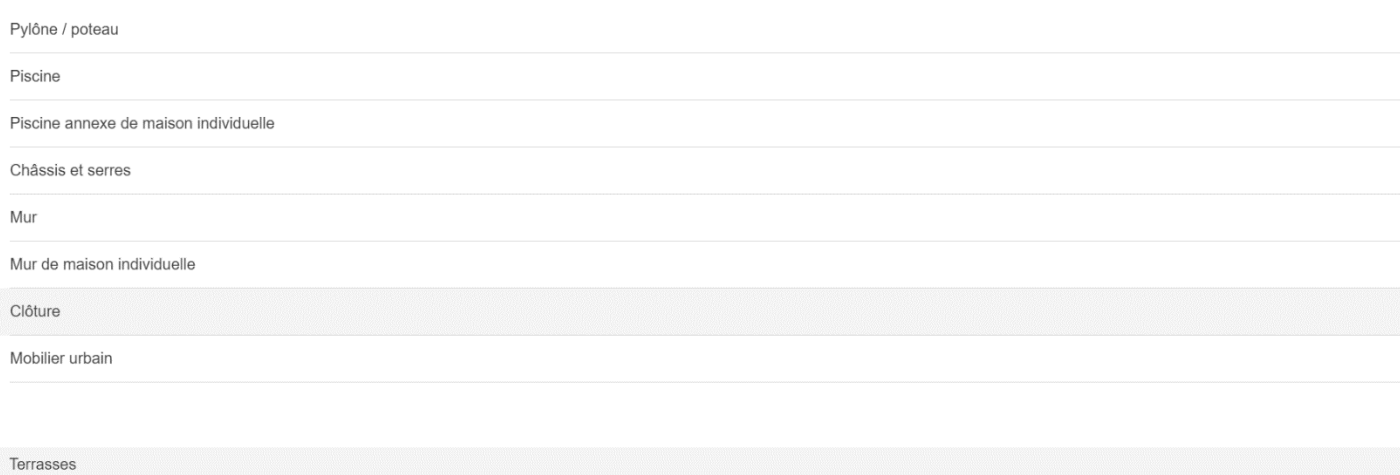

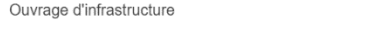

Ouvrages et accessoires de lignes de distribution d'énergie électricité

Ouvrages de production d'électricité à partir de l'énergie solaire installé sur le sol

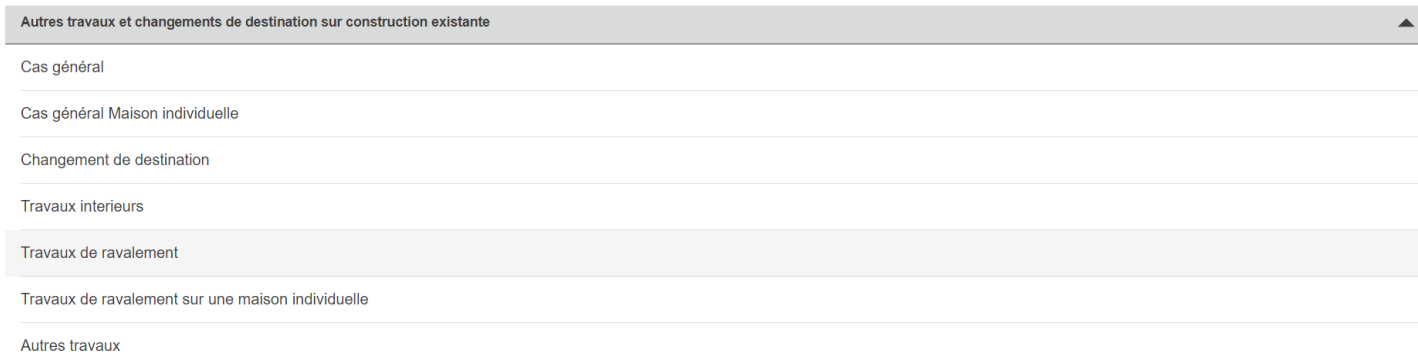

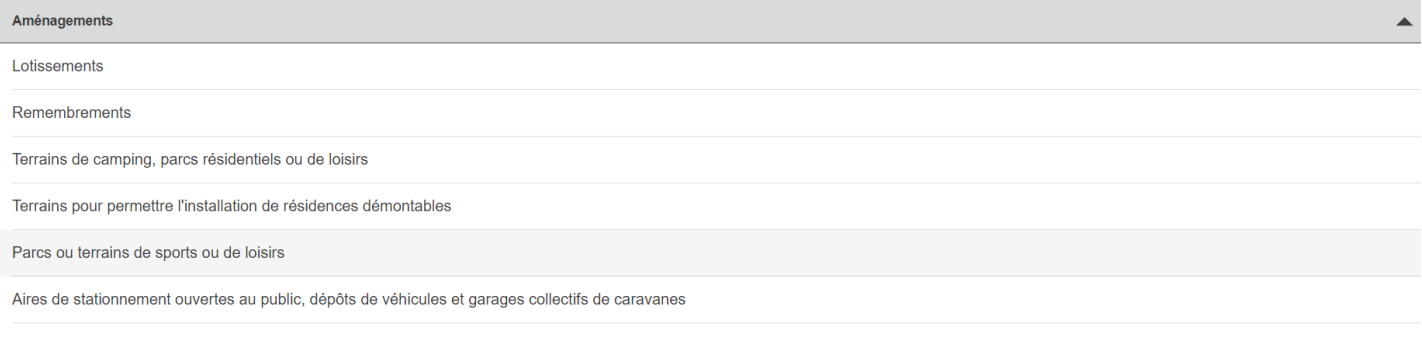

Affouillement et exhaussements de sol

L'accueil des gens du voyage

Autres aménagements

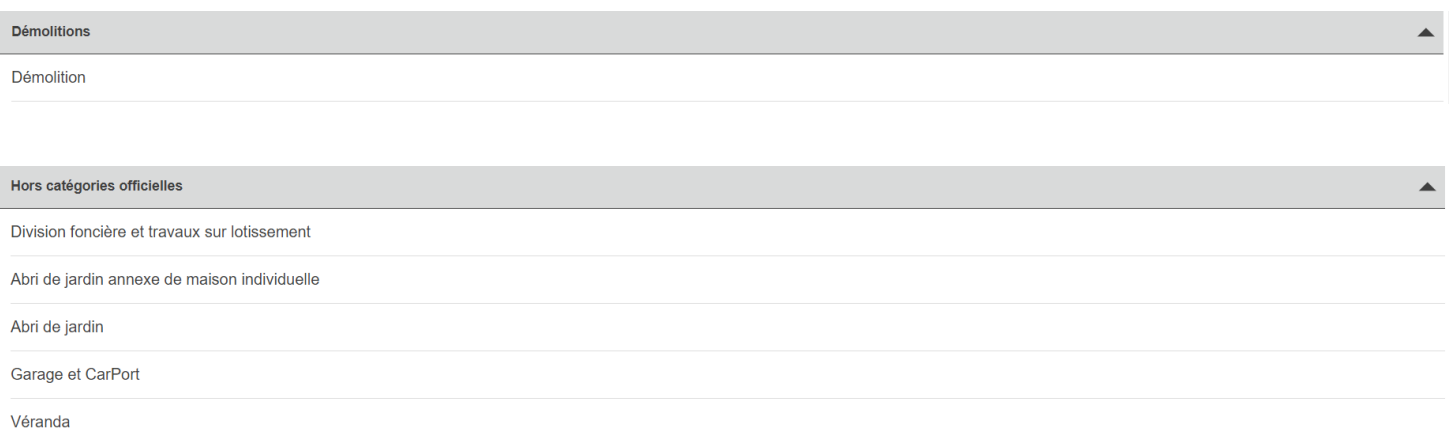

## <span id="page-12-0"></span>b) Vous savez quel formulaire utiliser ?

### Choisissez le formulaire adapté et remplissez-le.

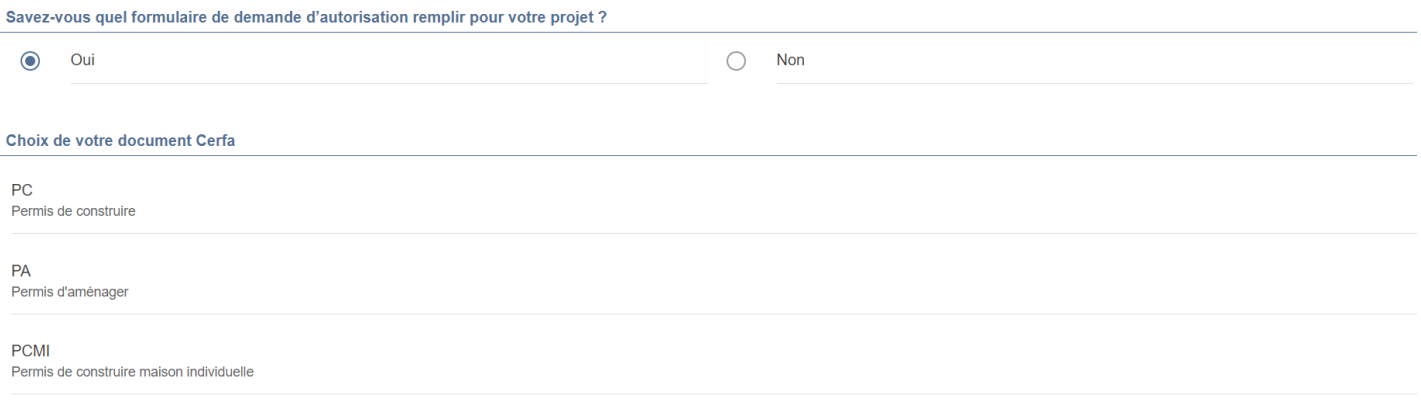

#### 5. Le type de projet

<span id="page-12-1"></span>*Ici l'exemple présenté est la pose de panneaux photovoltaïques en toiture, on a choisi Autres travaux et changements de destination sur construction existante → Autres travaux.* 

# *Selon les catégories choisies, les questions ne sont pas les mêmes. (cf : annexes)*

En ce qui concerne la pose de panneaux photovoltaïques il est demandé au pétitionnaire si le projet concerne une maison individuelle ou non.

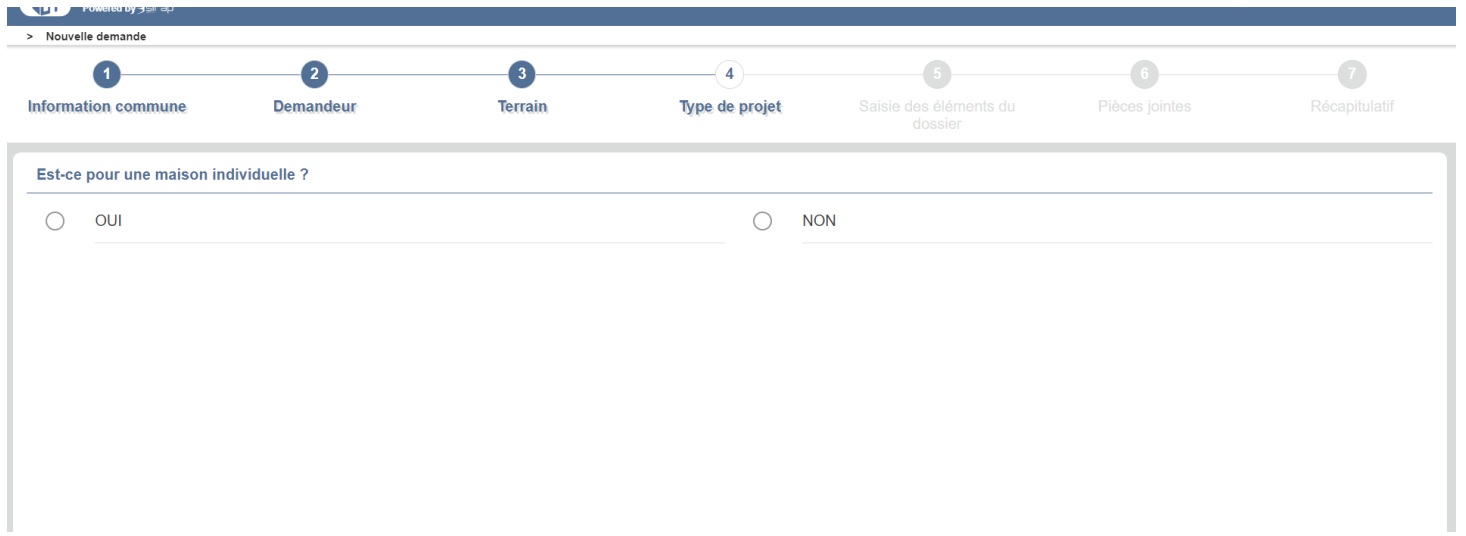

Renseignez ensuite le type de travaux concerné par le projet.

# *Ici pour des panneaux photovoltaïques nous avons choisi de mettre « Autres travaux »*

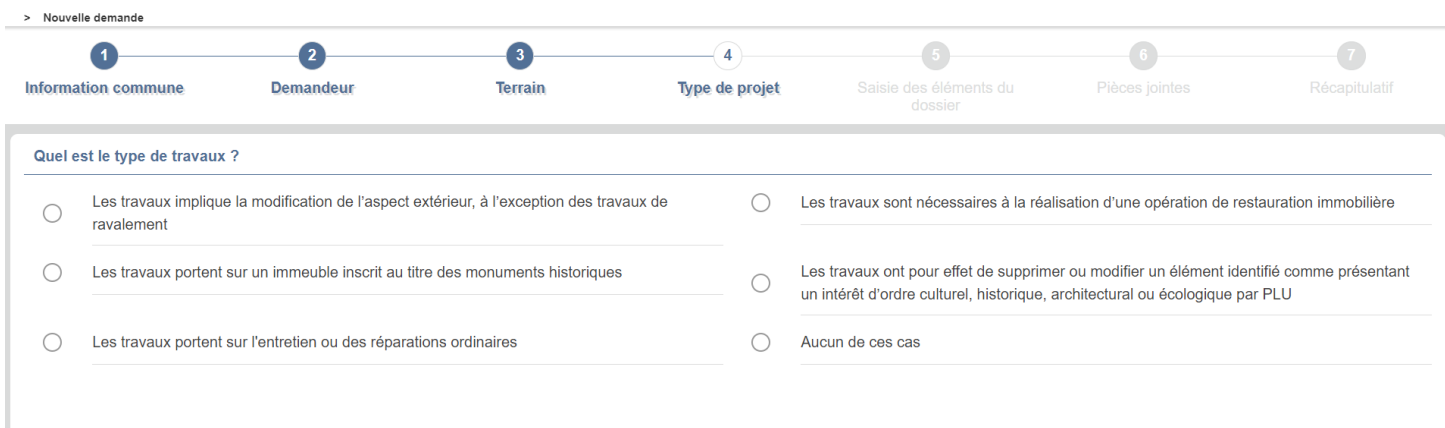

# Après avoir renseigné tous les champs, un CERFA correspondant au est proposé.

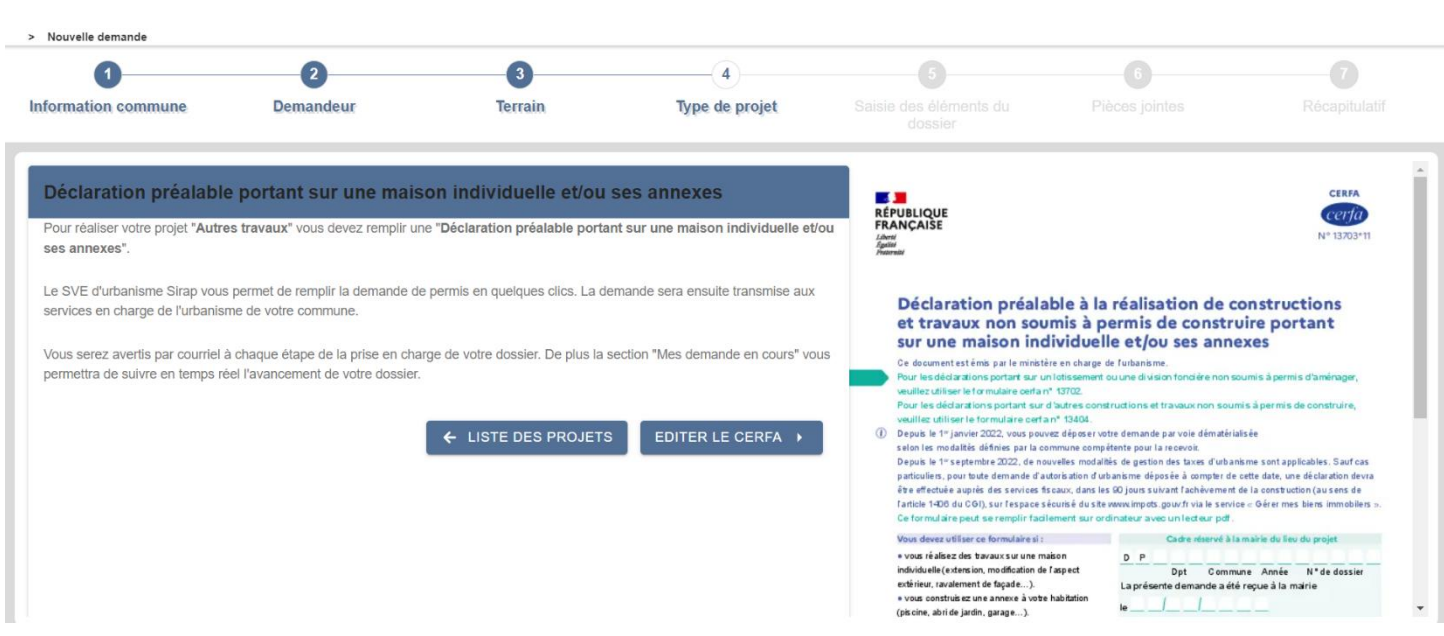

Dans ce CERFA tous les champs sont renseignés car nous avons répondu à l'ensemble des questions dans les étapes supérieures. Mais il se peut qu'il manque des informations indiquées à gauche de l'écran  $(\Box)$ .

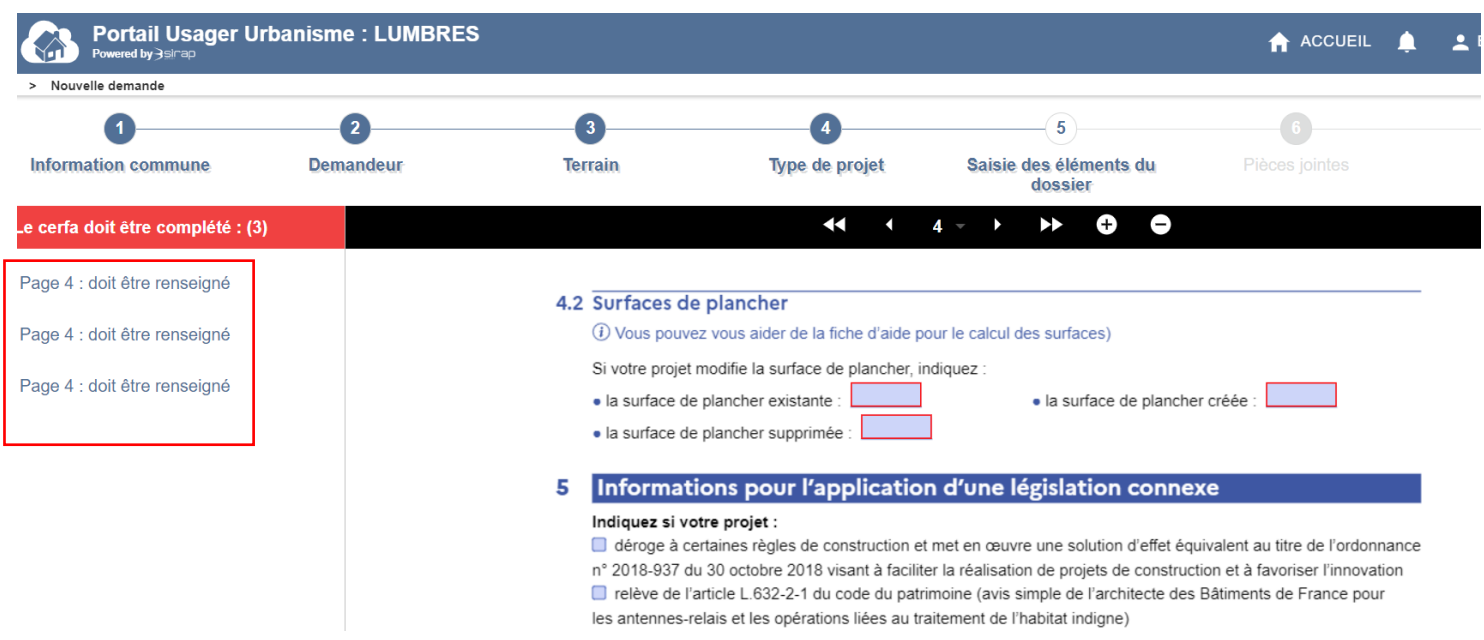

#### 6. Ajouter des pièces pour le dossier

<span id="page-14-0"></span>Vérifiez toutes les informations dans le CERFA, qui doit être correctement et entièrement complété.

Insérez les pièces demandées dans le dossier en cliquant sur le petit nuage. Laissez-vous guider avec les noms des pièces à insérer.

Les pièces doivent être au format PDF, PNG, JPG, DWG ou IFC et faire maximum 40Mo.

![](_page_14_Picture_58.jpeg)

Après avoir inséré les pièces, le dépôt de dossier est terminé. Vous obtenez un récapitulatif sur le projet, les différentes parcelles concernant le projet, ainsi que l'ensemble des pièces déposées. Par la suite le dossier sera déposé en mairie.

Vous pouvez suivre l'état d'avancement de l'instruction et des vos notifications via le portail.

![](_page_15_Picture_80.jpeg)

Pour plus de renseignements :

Le règlement du PLUi de la Communauté de Communes du Pays de Lumbres sur : **Site internet de la CCPL → Vivre et habiter → Construire et faire des travaux en Pays de Lumbres →Plan local d'urbanisme Intercommunal → Règlement → Règlement écrit**

Pour plus d'informations sur les pièces à fournir télécharger le Cerfa à l'adresse suivante <https://www.formulaires.service-public.fr/gf/getNotice.do?cerfaNotice=51434&cerfaFormulaire=13411>

Les instructeurs du service Droit des sols de la CCPL sont joignables de 8h30 à 12h et de 13h30 à 17h00 du Lundi au Vendredi au **03-21-12-94-94 et tapez 2**